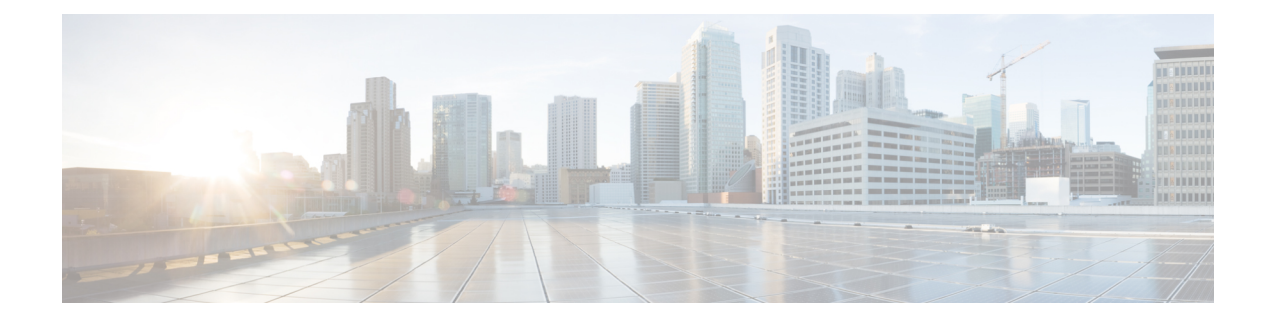

# **Post Installation Tasks**

The following sections provide information about the additional tasks that you might need to perform:

- Changing the Prime NAM Root [Password,](#page-0-0) page 1
- Enabling and [Accessing](#page-2-0) the Prime NAM , page 3

# <span id="page-0-0"></span>**Changing the Prime NAM Root Password**

This procedure sets a new password to access the root (read/write) level of NAM, where you can enter NAM CLI commands. The factory-set default root password is *root* .

#### **Before You Begin**

Before performing this task, access the NAM console by performing the steps described in the [Closing](bk_SRE_NAM_install_chapter_01.pdf#unique_16) a [Session](bk_SRE_NAM_install_chapter_01.pdf#unique_16).

#### **SUMMARY STEPS**

- **1. password root**
- **2.** Enter the new password.
- **3.** Enter the new password again.
- **4. exit**

#### **DETAILED STEPS**

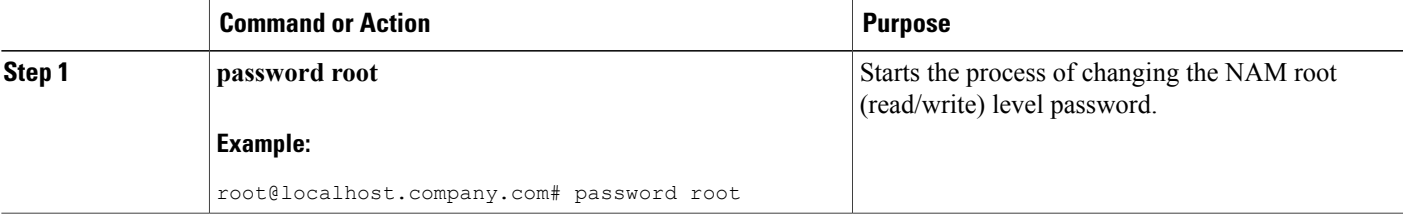

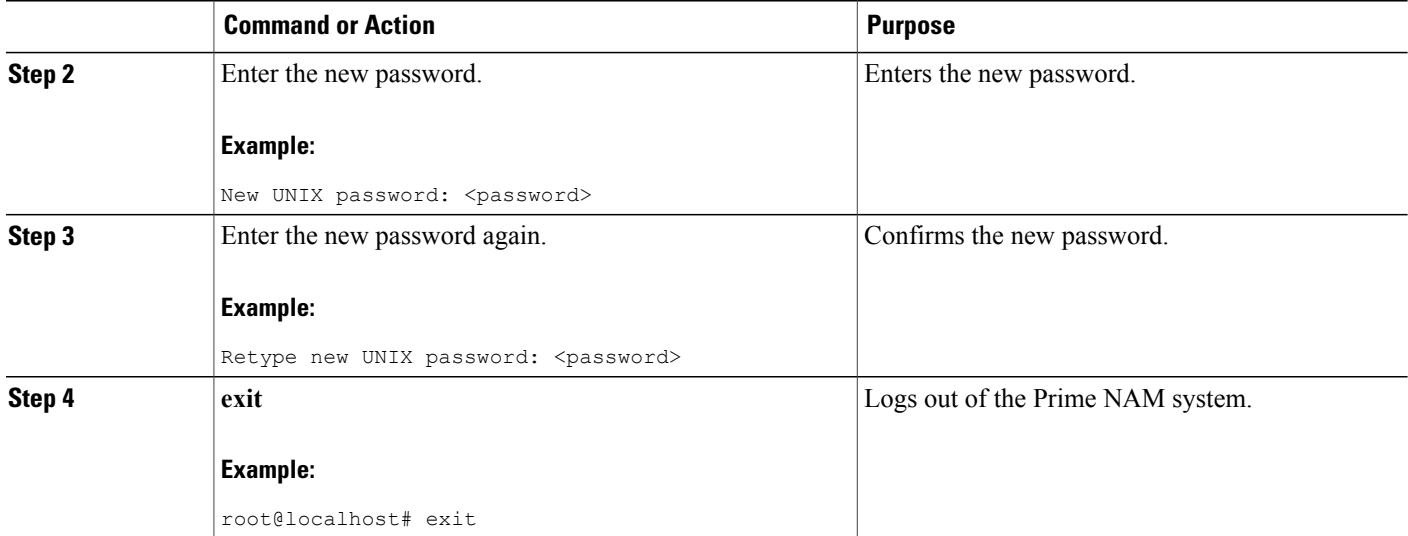

# **Examples**

This section provides the following examples:

- [Changing](#page-1-0) the Prime NAM Root Password, on page 2
- Verifying the Prime NAM Root [Password](#page-1-1), on page 2

### <span id="page-1-0"></span>**Changing the Prime NAM Root Password**

root@nam1.company.com# **password root** Changing password for user root New UNIX password: <rtpswd> Retype new UNIX password: <rtpswd> passwd:all authentication tokens updated successfully root@nam1.company.com# root@nam1.company.com# **exit**

### <span id="page-1-1"></span>**Verifying the Prime NAM Root Password**

nam1.company.com login: **root** Password: <rtpswd> Terminal type: vt100 Cisco Network Analysis Module (SM-SRE) Console, 6.1 Copyright (c) 2007-2010 by Cisco Systems, Inc. root@nam1.company.com#

root@nam1.company.com# **exit**

# <span id="page-2-0"></span>**Enabling and Accessing the Prime NAM**

This section describes how to enable and access the Prime NAM.

### **Before You Begin**

• Ensure that your web browser supports your Prime NAM software release. For a list of supported browsers, see the Release Notes for the Network Analysis Module [Software](http://www.cisco.com/c/en/us/support/cloud-systems-management/prime-network-analysis-module-software/products-release-notes-list.html).

### **SUMMARY STEPS**

- **1.** Do one of the following:
	- Open a NAM console session from the router. See the[Opening](bk_SRE_NAM_install_chapter_01.pdf#unique_17) a Session .
	- Open a Telnet or SSH session to the NAM. See th[eOpening](bk_SRE_NAM_install_chapter_0101.pdf#unique_52) and Closing a Telnet Session to the Prime NAM Using the Prime NAM System IP [Address](bk_SRE_NAM_install_chapter_0101.pdf#unique_52) .
- **2.** Do one of the following:
	- **ip http server enable**
	- **ip http secure server enable**
- **3.** Do one of the following:
	- Enter a web username.
	- Press **Return** to enter the default web username *admin*
- **4.** Enter a password.
- **5.** Enter the password again.
- **6.** On your PC, open a web browser.
- **7.** In the web browser, enter the Prime NAM system IP address or hostname as the URL.

### **DETAILED STEPS**

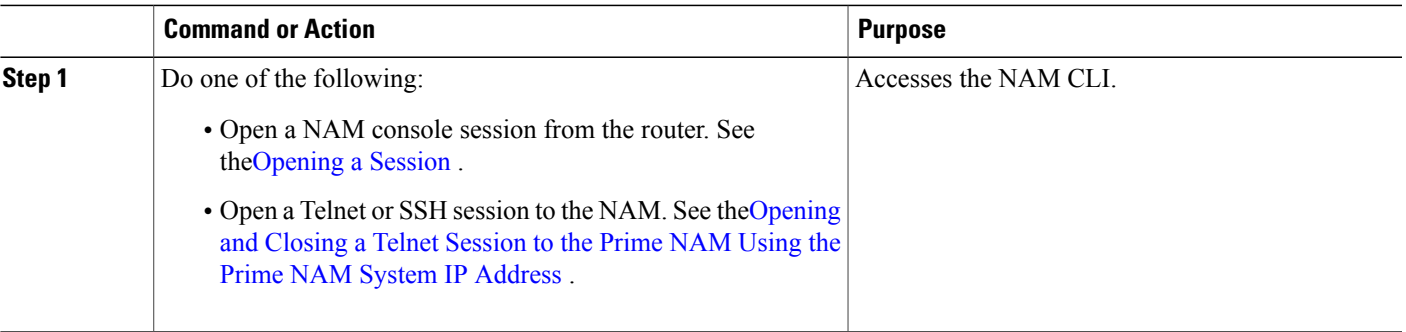

 $\mathbf I$ 

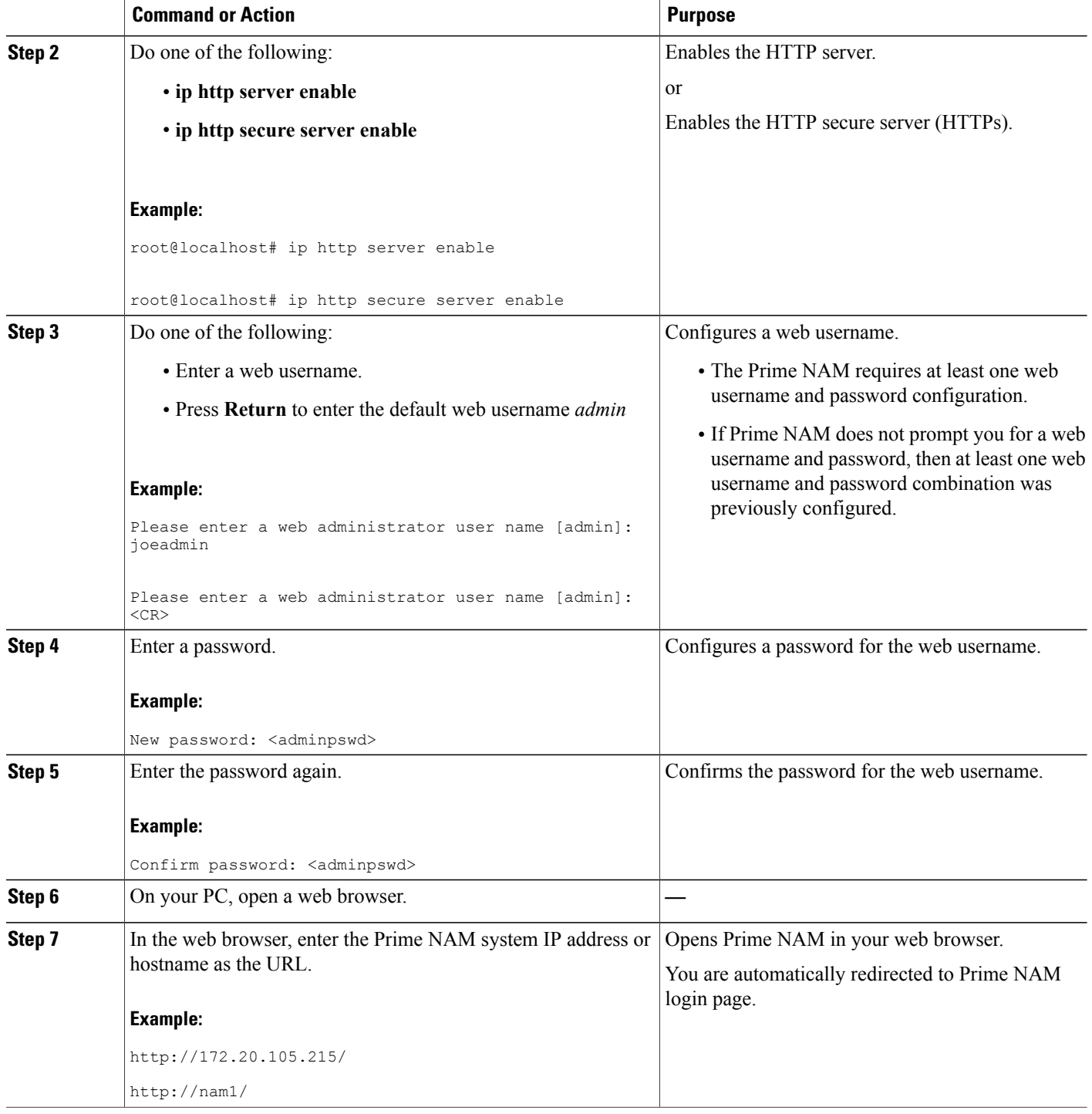

## **Examples**

This section provides the following examples:

- [Enabling](#page-4-0) Prime NAM, on page 5
- [Accessing](#page-4-1) the Prime NAM, on page 5

### <span id="page-4-0"></span>**Enabling Prime NAM**

```
root@nam1# ip http server enable
Enabling HTTP server...
No web users are configured.
Please enter a web administrator user name [admin]: <CR>
New password: <pswd>
Confirm password: <pswd>
User admin added.
Successfully enabled HTTP server.
root@nam1#
```
## <span id="page-4-1"></span>**Accessing the Prime NAM**

When you enter the Prime NAM system IP address or hostname as the URL in a web browser, the Prime NAM login window appears. You must enter the username and password, and click the login button to enter into the system.

 $\mathbf I$